# **SunCares Post-Secondary Matching Grant**

 $\blacksquare$ 

Quick Reference Guide

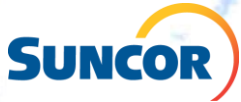

# **Post-Secondary Matching Grant**

• **Suncor and the Suncor Energy Foundation will match contributions made by employees and retirees to eligible Canadian and international post-secondary educational institutions, to a maximum of \$1,000 per year per employee or retiree.** 

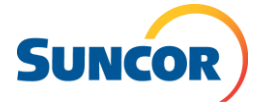

## **Guidelines**

- Post-secondary educational institutions must be
	- Members of either the Association of Universities and Colleges of Canada or the Association of Canadian Community Colleges
	- Accredited by a recognized accrediting agency of the U.S. Department of Education and/or the Council for Higher Education Accreditation
	- Authorized to issue receipts that are accepted by the federal government for tax deduction purposes (i.e., a Canadian registered charitable organization or an organization with 501 (c) (3) status in the United States or the international equivalent).
- Donations can be made directly through the SunCares Program or if made outside of this program a copy of the receipt from the post-secondary institution is required.

## **Post-secondary matching is not eligible for:**

– A religious institution or program that is for the benefit of the membership or faith community only (for example, Bible colleges or other institutions that require a signed statement of faith).

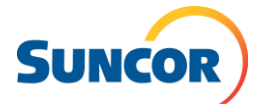

# **Step 1: Sign into your SunCares account from inside the Suncor network**

• Go to SunCares on The Core and click "Access SunCares"

#### **First time login:**

- Select your sharing settings. This information will be shared with the organization you make a donation.
- Read the "Terms of Use" and "Privacy Policy" before checking the acknowledgment box.
- Create a unique password
- Submit to be directed to SunCares

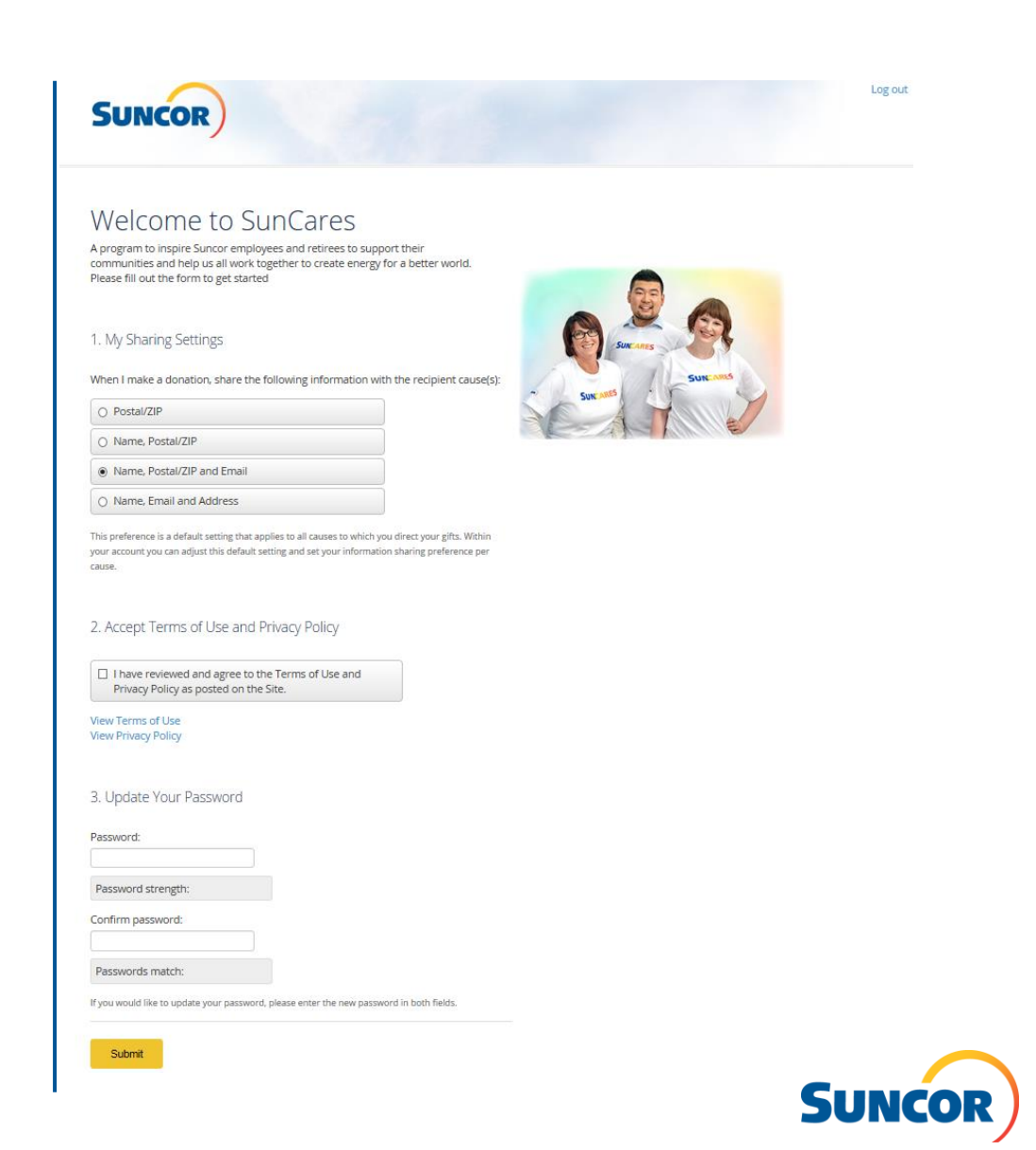

## **Step 1: Sign into your SunCares account from inside the Suncor network**

#### **Future login:**

• You will be directed to your "Dashboard" where you can update your profile, explore featured giving and volunteer opportunities and view your engagement history

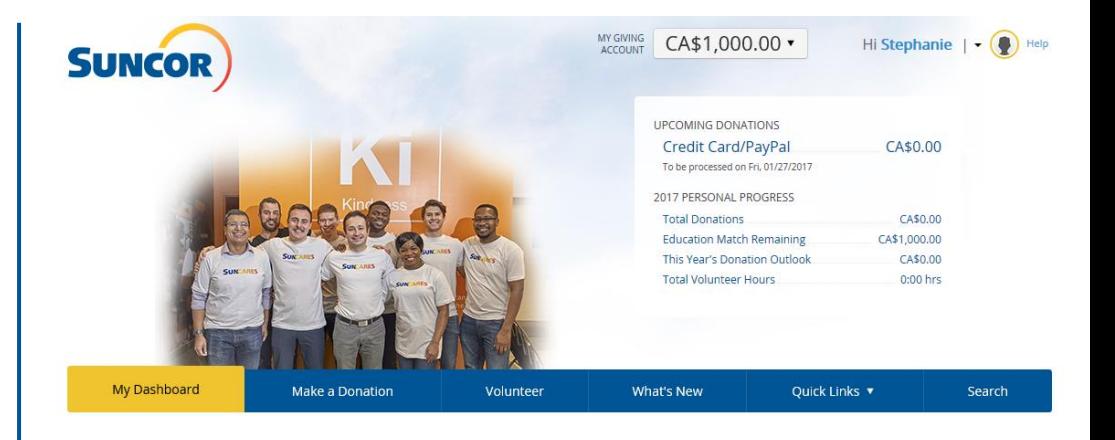

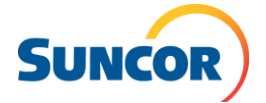

## **Step 1: Sign into your SunCares account from outside the Suncor network**

- Follow the link to the [SunCares login page](https://suncares.benevity.org/)\*
- Enter your 8-digit employee ID number to login. If your ID number is not 8-digits please add the corresponding zeros at the beginning (1384 would become 00001384).
- Click "Sign In"

\**You are now leaving The Core/www.suncor.com and being redirected to* [https://suncares.benevity.org.](https://suncares.benevity.org/) *By continuing on to*  [https://suncares.benevity.org](https://suncares.benevity.org/) *you hereby acknowledge that any collection, use or disclosure of your personal information is governed by the Benevity, Inc. ("Benevity") privacy policy found at* [https://suncares.benevity.org](https://suncares.benevity.org/) *and not Suncor's policies. Suncor assumes no responsibility or liability in connection with your interactions with Benevity and you hereby waive any claim you may have against Suncor, its officers, directors, employees, contract personnel, representatives, advisors and agents, and the directors, officers, employees, contract personnel, representatives, advisors and agents of Suncor's affiliates with respect to same. If you have any questions with respect to the foregoing, please contact, [sef@suncor.com](mailto:sef@suncor.com)* 

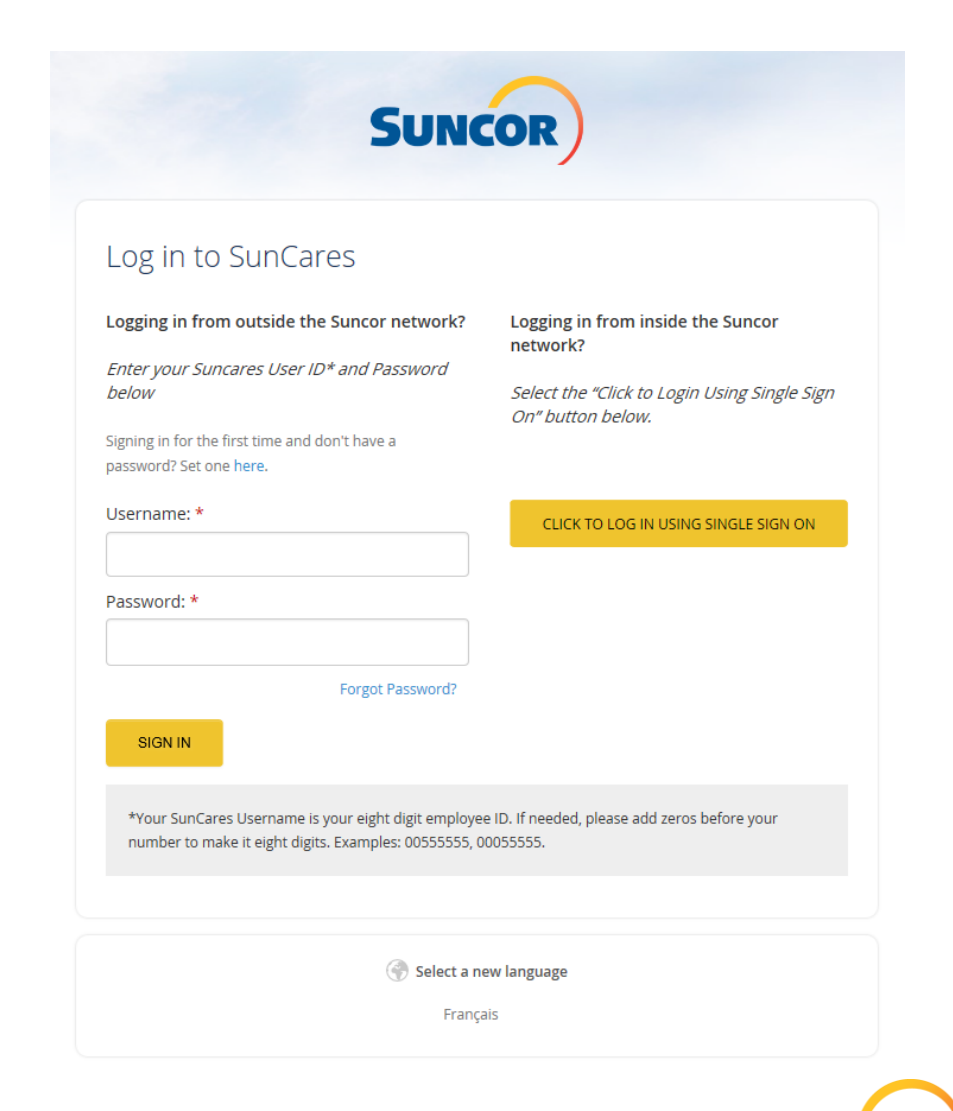

# **Step 2: Select "Make a Donation"**

• Along the main navigation tab, select "Make a Donation"

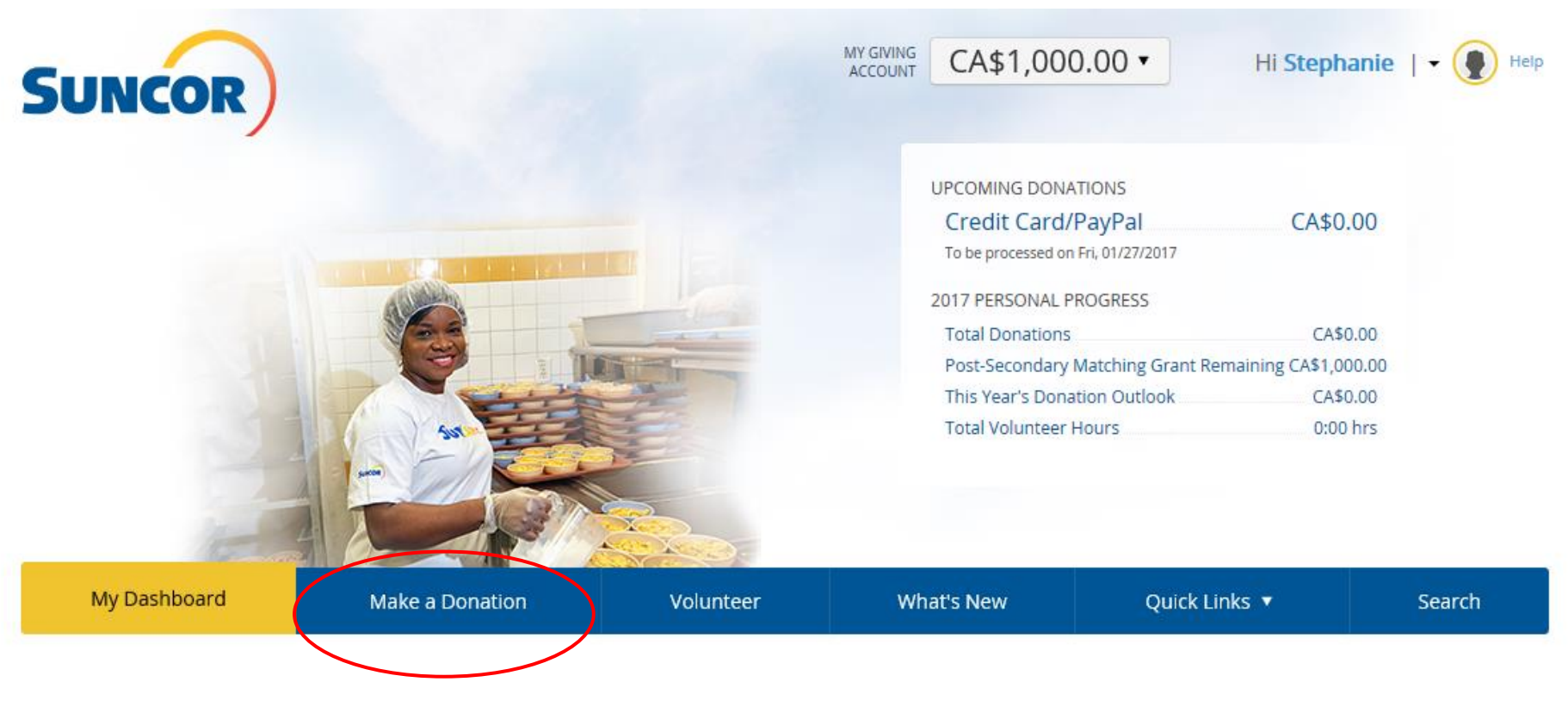

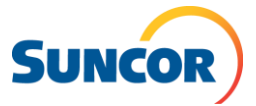

#### **Step 3: "Search for a cause" or "Request a Match"**

- If you have not yet made a donation to a Post-Secondary Institution you can select "search for a cause" to make a donation, directly through SunCares, to the eligible institution of your choice. Tax receipt information will be automatically available in your SunCares Dashboard. See "How to Make a Donation" QRG on suncor.com for more information.
- If you have already made a donation, outside of SunCares, to a Post-Secondary Institution and have a receipt, select "Request a Match" and proceed with the following steps.

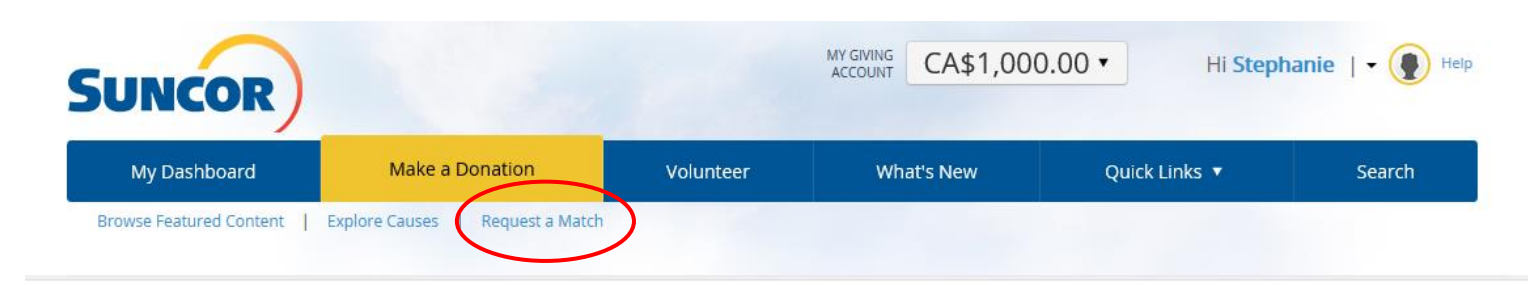

Make a Donation Browse featured content of search for a cause  $f$  om our charity database.

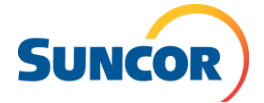

## **Step 4: Select the Post-Secondary institution**

- Select the country the organization is in, this will pre-populate based on the country you work in, but can be changed by selecting the drop down arrow.
- Enter the name of the Post-Secondary institution in the search bar and select "Search"
- Select the correct Post-Secondary institution in the search results and select "+Add"

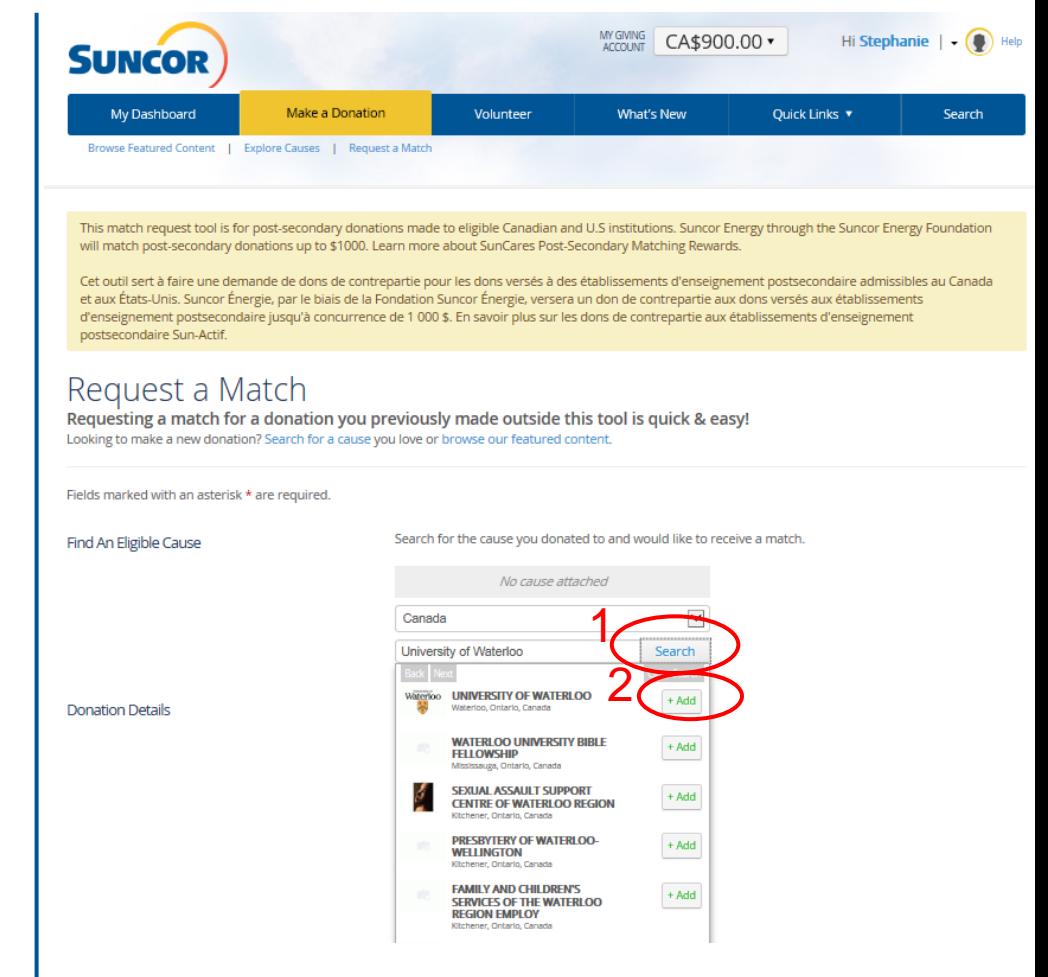

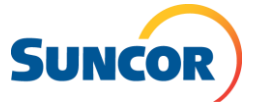

#### **Step 5: Complete form**

- Input all donation details including the original donation currency, the original donation amount and the date the donation was made.
- The maximum estimated donation amount will automatically populate. If you wish to request a lower match amount, select "EDIT MATCH". Remaining funds will be available for a future match request.
- Upload a digital copy of your donation receipt
- Select "Next: Confirm Match Request"

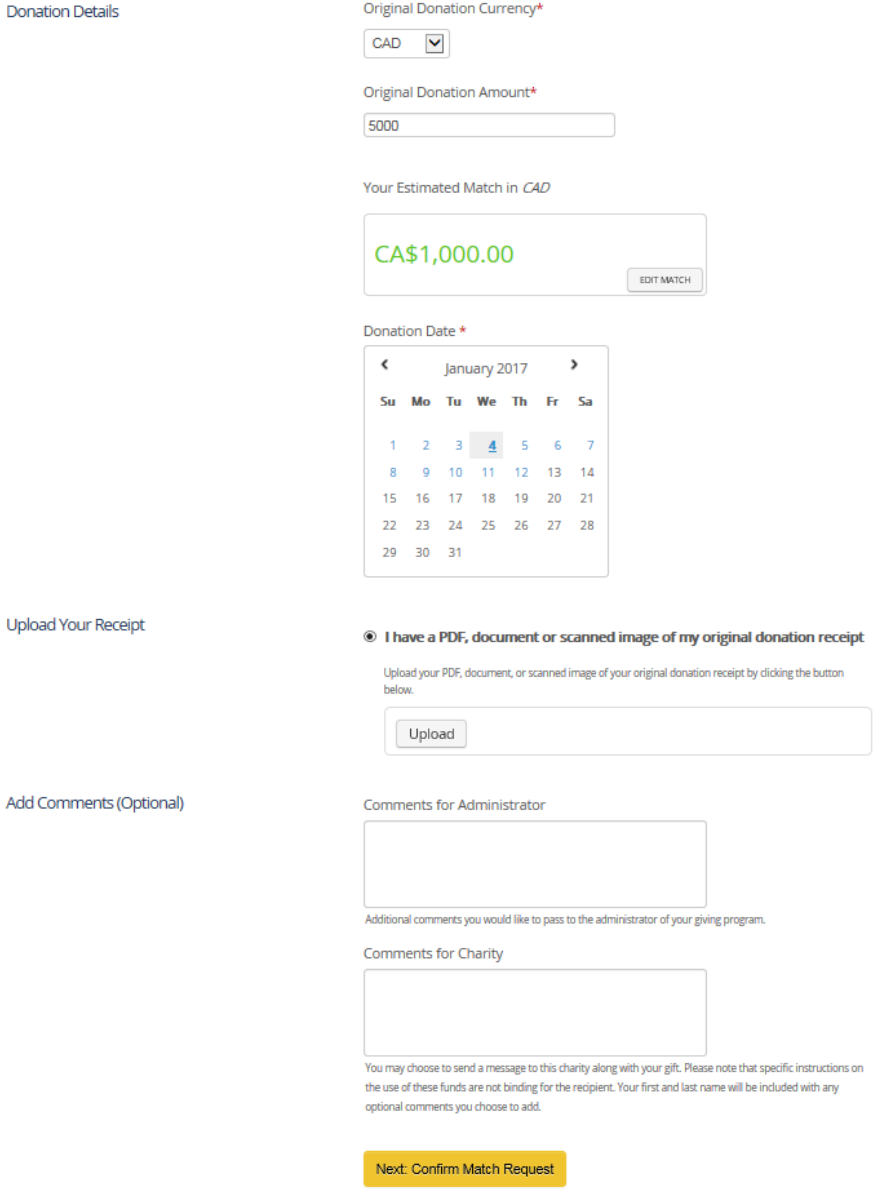

#### **Step 6: Review your request form**

- Ensure all information is correct, make any changes as necessary by selecting "Make changes to this donation"
- Select "Submit Match Request"

#### NEW MATCH REQUEST UNIVERSITY OF WATERLOO

#### **Please Confirm Your Donation**

**Donation Amount** CA\$5,000.00

**Estimated Match** CA\$1,000.00

**Comments for Administrator** No comments entered

**Comments for Charity** No comments entered

Make changes to this donation

Please Confirm Your Donation: By making this submission, I confirm that the above information is accurate and complies with my company's rules and guidelines for giving and/or volunteering.

Submit Match Request

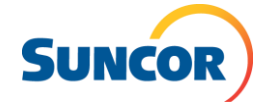

## **Confirmation**

• Once you have received your donation match request confirmation from the Suncor Energy Foundation you will be able to view the match in your donation history.

#### NEW MATCH REQUEST UNIVERSITY OF **WATERLOO**

#### Your Match Request has been sent successfully.

When your Match Request has been processed you will be notified via email.

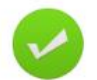

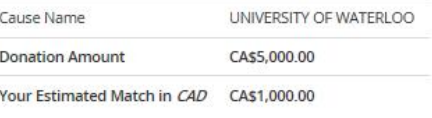

- > Request another Match for UNIVERSITY OF WATERLOO
- > Make a new Match Request
- > Check the status of your Match Requests

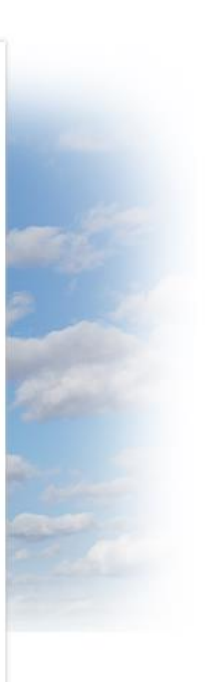

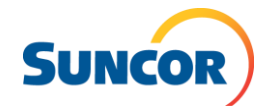